## **CONVAL LICENSING**

#### **CONVAL can be used in conjunction with a license key only.**

If you do not have a valid license and would like to evaluate CONVAL, please feel free to contact the CONVAL Team **[info@firstgmbh.de](mailto:info@firstgmbh.de)**.

#### CONVAL supports different types of licensing:

- **Network concurrent licenses**, which can be installed on any server or workstation computer in your company, and which provide the maximum number of simultaneous CONVAL users.
- **Named-user licenses**, which are provided by F.I.R.S.T. GmbH in the cloud and are associated with a named user.
- **Local, single-user licenses**, which are installed on the PC on which CONVAL is running.

Local licenses are managed by a Sentinel LDK hardware key; for network licenses, software-based licensing is also available as an alternative.

# NETWORK CONCURRENT LICENSES

The CONVAL network license is installed on a license server in your company. The license server can be a Windows workstation or a Windows server and must be integrated into a domain. Please contact our support if you wish to use other operating systems.

Communication with the CONVAL license server (the computer on which the network license is installed) is via the TCP or UDP network protocol. Please make sure that port 1947 for TCP and UDP is not blocked by a firewall and that the service "Sentinel License Manager" is running.

If you are using a network license, you should first install the license manager before installing the CONVAL program. You need administrator rights for installation.

The installation of the CONVAL network license depends on the applied license type.

## SENTINEL HARDWARE KEYS

If you are using a Sentinel hardware key, you must connect it directly to a USB port on the CONVAL server; USB hubs are not supported. The required drivers are installed automatically by Windows Update or can be downloaded from the download area of our homepage **[www.conval.de.](http://conval.de/en/downloads)**

#### SENTINEL SOFTWARE KEYS

If you are using a software license key, you must run the CONVAL License Activation Tool to activate the license. The Activation Tool installs the license manager and guides you to activate the license using your product key.

If you haven't got access to the Activation Tool, please contact the CONVAL team **[info@firstgmbh.de.](mailto:info@firstgmbh.de)**

**Note:** If you want to rename or **change the license server,** you must use the CONVAL Licensing Tool to **transfer the license** from the old to the new server instead of installing a new license.

#### LOCAL, SINGLE-USER LICENSES

If you use CONVAL with a local license key, a license manager must be installed on your computer. The CONVAL installation asks you for your license and the license key used and installs the license manager automatically. For a manual installation you will find the license manager setup in the download section of our homepage **[www.conval.de.](http://www.conval.de/)**

#### NAMED-USER LICENSES

Named users receive a personal code with which they can activate their computer for the use of CONVAL.

The license is stored on a server in the cloud hosted by F.I.R.S.T. GmbH. Communication with the CONVAL cloud license server is via the TCP or UDP network protocol.

After installing CONVAL on the client computer, please make sure that port 1947 for TCP and UDP is not blocked by a firewall and that the service "Sentinel License Manager" is running.

#### **LICENSE MANAGER**

Together with the license key drivers, a web-based license manager, the Sentinel Admin Control Center (SACC), is installed on both the CONVAL client and the license server. To start it, just type **[http://localhost:1947](http://localhost:1947/)** in your internet browser.

This application enables you to manage access to software licenses and features, to control detachable licenses, to control sessions, and to diagnose problems.

The Admin Control Center enables you to monitor the following:

- All the Sentinel protection keys that are currently available on the network server, including their identity, type, and location
- The number of users currently logged in to a protection key, and the maximum number of users allowed to be simultaneously logged into that specific key.
- The Features to which each protection key allows access, and any restrictions that apply to the feature.
- The users who are currently logged into a specific protection key, including detailed login information.

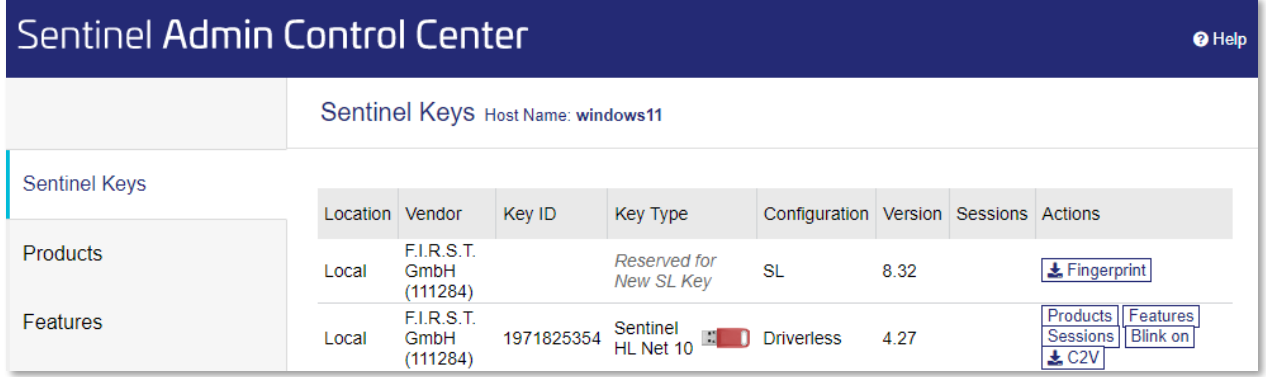

# Sentinel Admin Control Center

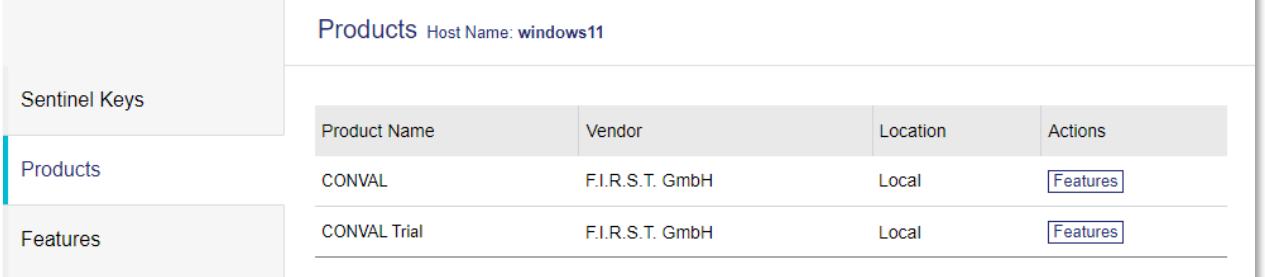

<sup>O</sup> Help

#### **NETWORK LICENSE KEY**

If there are issues with the Sentinel network license key, you should make sure to have the correct "Find options" in the CONVAL "License information" section and to have installed the recent versions of the CONVAL program and the license manager. Both can be found on the download section of our homepage **[www.conval.de](http://conval.de/en/downloads)**.

When using a USB license module, the red light should always be on, not flashing, after the driver has been installed correctly. Otherwise, the license module could be defective.

Use the Sentinel Admin Control Center **[http://localhost:1947](http://localhost:1947/)** to check the availability of CONVAL license keys on both computers, the license server, and the client computer.

#### LICENSE SERVER

If you are using a network license, you should first install the license manager before installing the CONVAL program. You need administrator rights for installation.

On the license server make sure, that the access from remote clients is allowed in the Sentinel Admin Control Center Configuration section.

Check default values, otherwise click [Set Default] and then click [Submit] button.

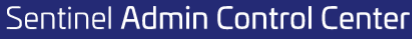

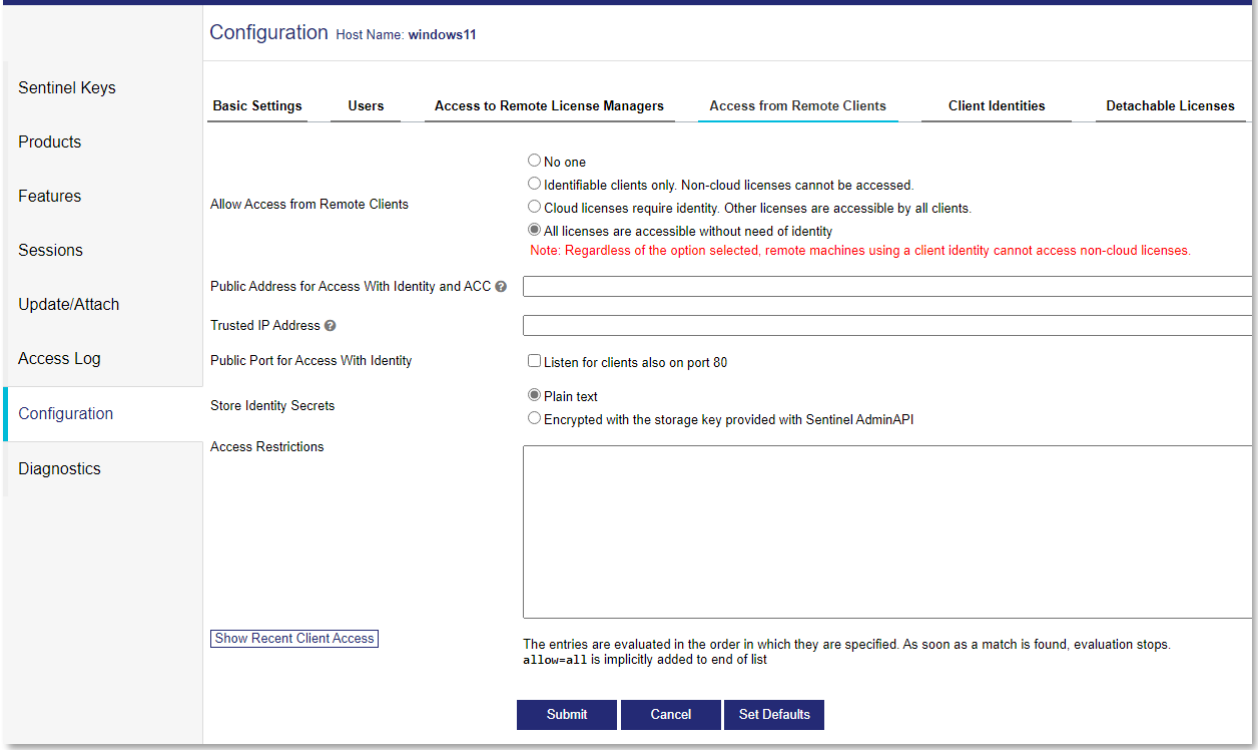

#### CLIENT COMPUTER

To optimize access to the license key, please configure the following settings:

- In the "License management" section, select "Network license".
- Enter the name or alternatively the IP address of the license server.
- Optionally, you can also restrict the search to a specific serial number and CONVAL edition.

If the network license is not found with [Apply], you can check the communication via TCP port 1947 with the license server by clicking the [Check Port] button.

If the check is successful, please register the name or IP address of the license server in the Sentinel License Manager by clicking the [Register] button. The [Register] button is disabled if the license server is already entered in the license manager's search parameter list. You can undo all registrations with the [Reset] button.

Some changes in the settings only become active after CONVAL is restarted.

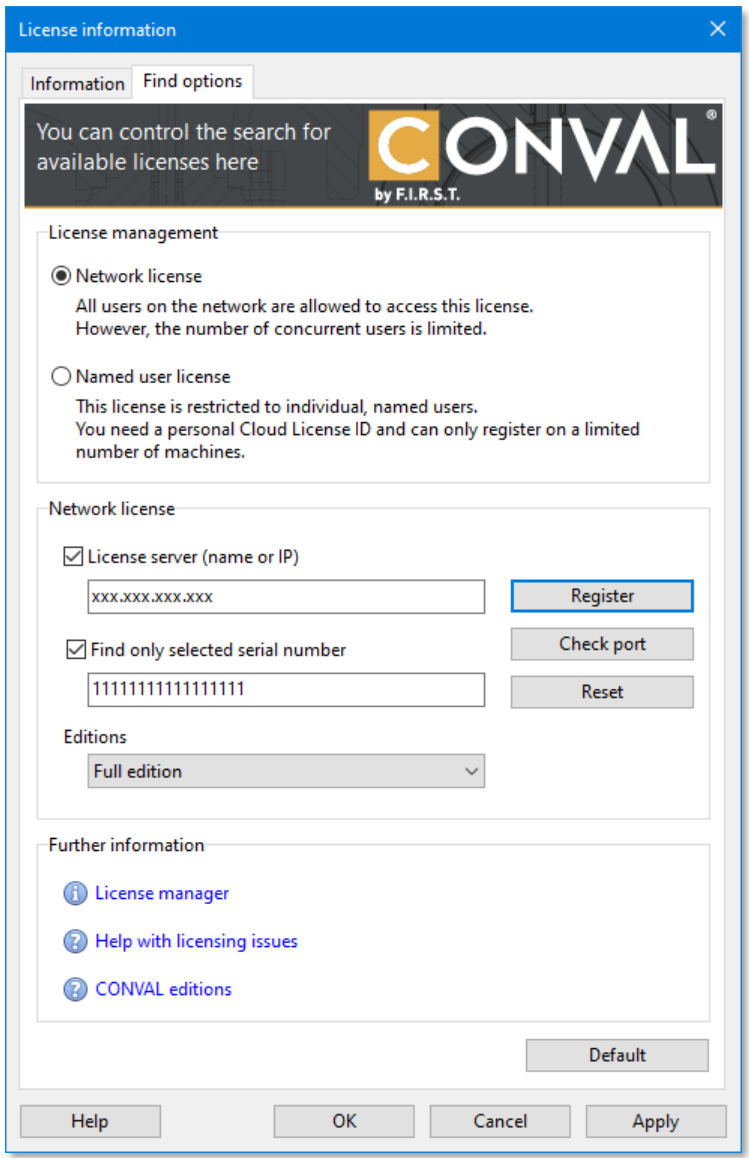

## SENTINEL ADMIN CONTROL CENTER

On the client computer make sure, that the access to remote clients is allowed in the Sentinel Admin Control Center Configuration section.

Check if the check box [Allow Access to Remote Licenses] is checked, enter the License Server Name in the Specific Search Parameters field, and click [Submit] button.

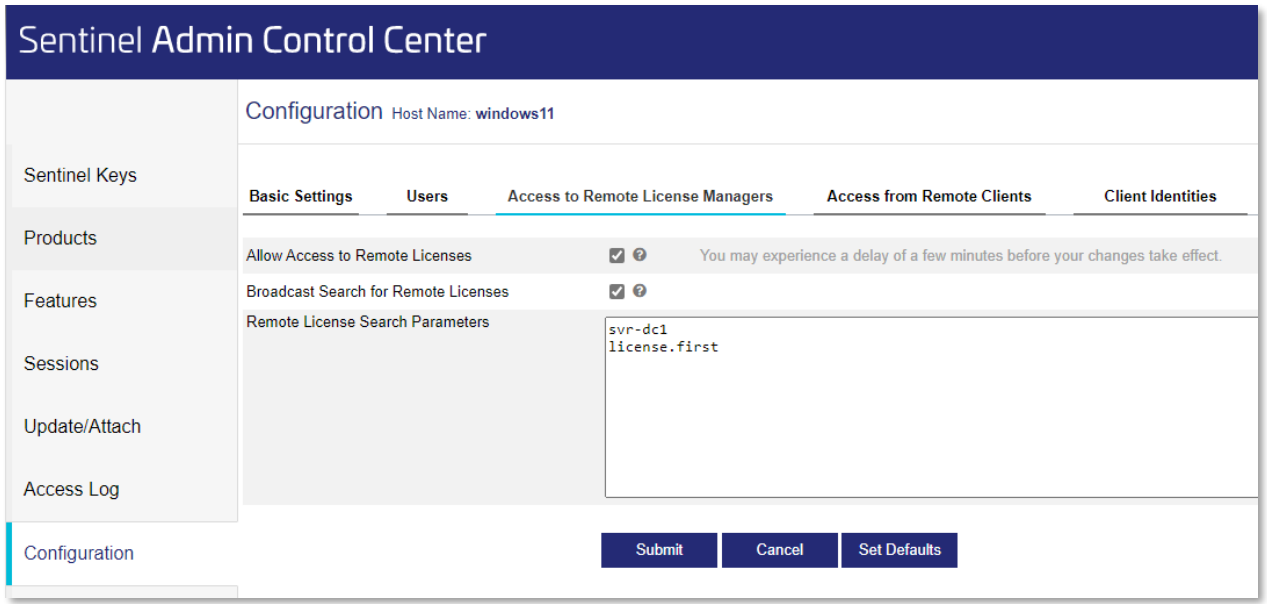

Define the specific machines that may be searched by this machine for remote Sentinel License Managers in the "Specify Search Parameters" section. You must enter information in this field if you have not selected the Broadcast Search for Remote Licenses check box, as follows:

- Specify data as IP addresses (for example, 10.1.1.17), broadcast addresses (for example, 10.1.1.255), or machine names (for example, hklm001.ecomp.com)
- When using the IPv6 protocol, use the IPv6 address format. For example, type FF02::1 to access all remote Sentinel License Managers that are part of the default local group defined in the IPv6 subnet.
- When using named user licenses, enter your cloud license ID.

Each entry must be on a separate line.

On the "Sentinel Keys" page, all license keys and their license servers are listed that are accessible by the client.

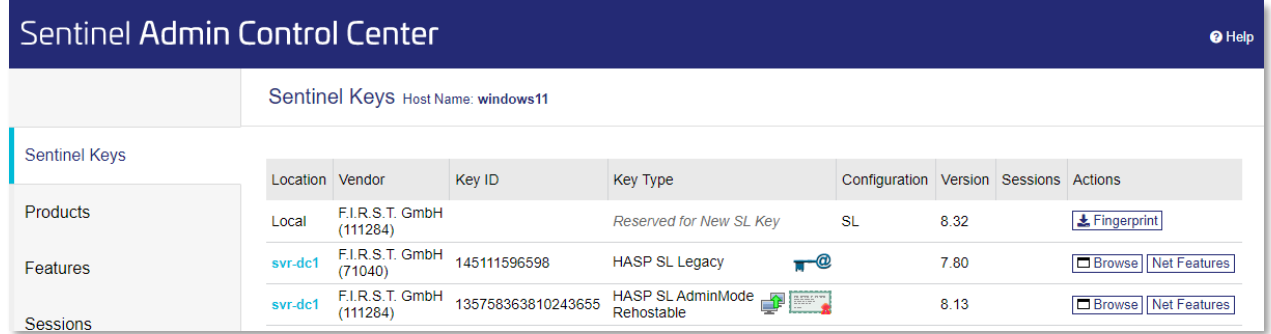

#### **NAMED-USER LICENSES**

Named users receive a personal code (the cloud license ID) with which they can activate their computer for the use of CONVAL. The license is stored on a server in the cloud hosted by F.I.R.S.T. GmbH. Communication with the CONVAL Cloud License Server is via port 1947 of the TCP or UDP network protocol.

The number of machines you can unlock with one ID is limited and depends on the type of license you have. If you have used up the limit and would like to use CONVAL on an additional computer, please contact the CONVAL team **[info@first](mailto:info@firstgmbh.de)[gmbh.de](mailto:info@firstgmbh.de)**.

To optimize access to the license key, please make the following settings:

- Select "Named user license" in the "License management" section.
- Enter the cloud license ID in the corresponding field and click on [Register] and [OK].

If the cloud license is not found, you can check the communication with the license server by clicking on the [Check port] button. It may be necessary to restart CONVAL to establish the connection to the cloud license server.

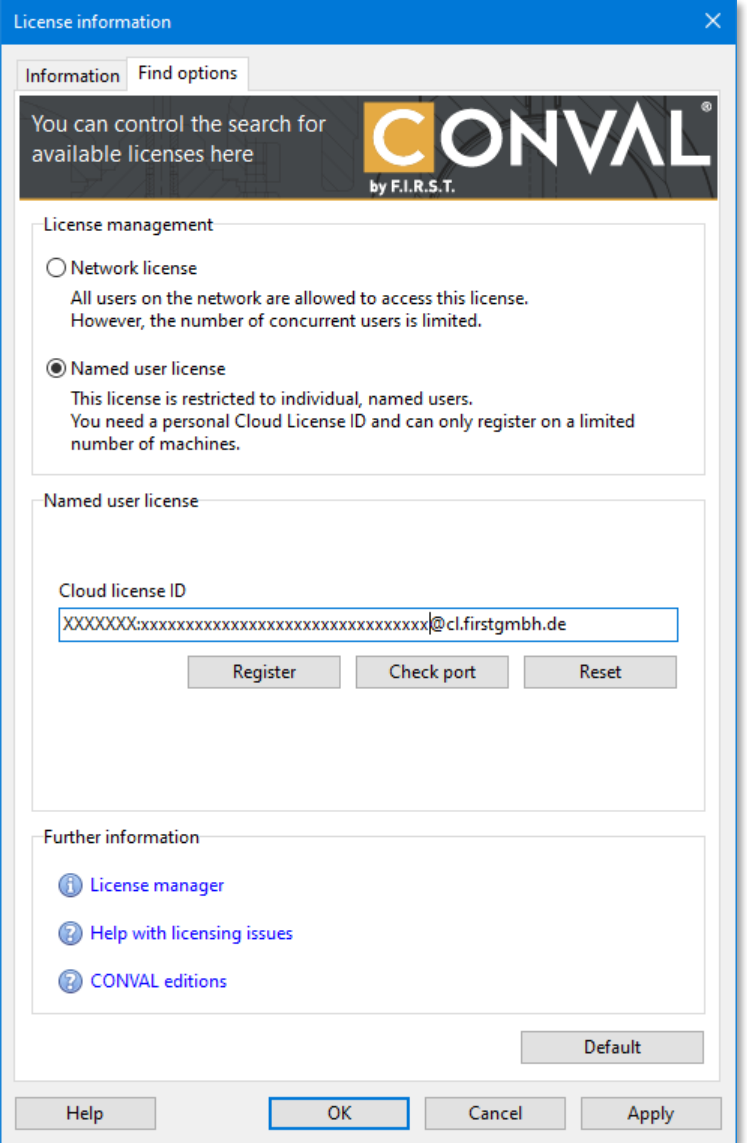

# **LOCAL LICENSE KEY**

If there are issues with the local Sentinel license key, you should make sure that you have set the correct "Search options" in the "License information" section of CONVAL and that you have installed the latest versions of the CONVAL program and the license manager. You can find both in the download area of our homepage **[www.conval.de](http://conval.de/en/downloads)**.

Once the license manager has been installed correctly, the red light of the USB license module should always be on, not flashing. Otherwise, the license module could be defective.

Use the Sentinel Admin Control Center **[http://localhost:1947](http://localhost:1947/)** to check the availability of CONVAL license keys.

To optimize access to the local license key, select "Network license" in the "License management" area and deactivate the options "License server" and "Find only selected serial number". If the license is still not found, please activate the "License server" option, and enter "localhost" in the search field.

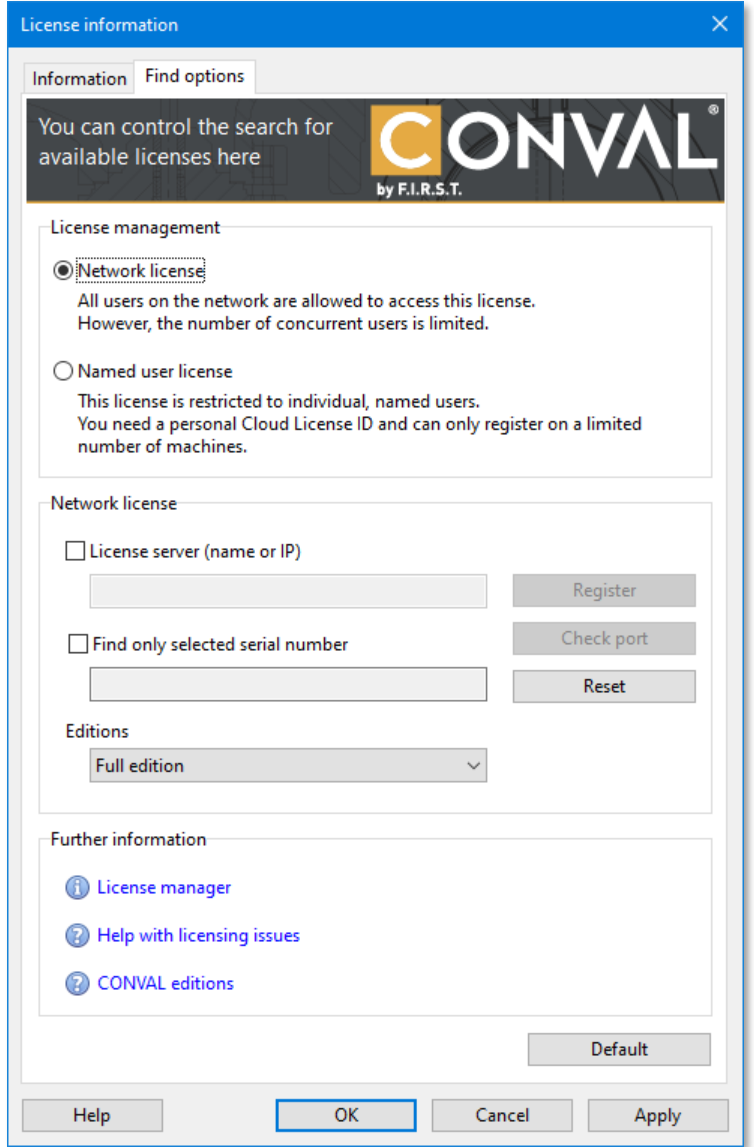

## **UPDATE LICENSE**

If your CONVAL license has an expiration date you can update it with the license information update file \*.V2C which corresponds to the license serial number

The easiest way to update your license, even for network licenses, is to use the CONVAL license dialog. You can carry out the update either online or with the help of a license file.

If this is not possible, you can also perform the update in the license server's SACC.

## UPDATE LICENSE IN THE CONVAL LICENSE DIALOG

To perform the license update, open the CONVAL license information dialog, select the [Information] tab, click on the [License update] button and follow the instructions.

No special rights are required on the license server, even when using a network license.

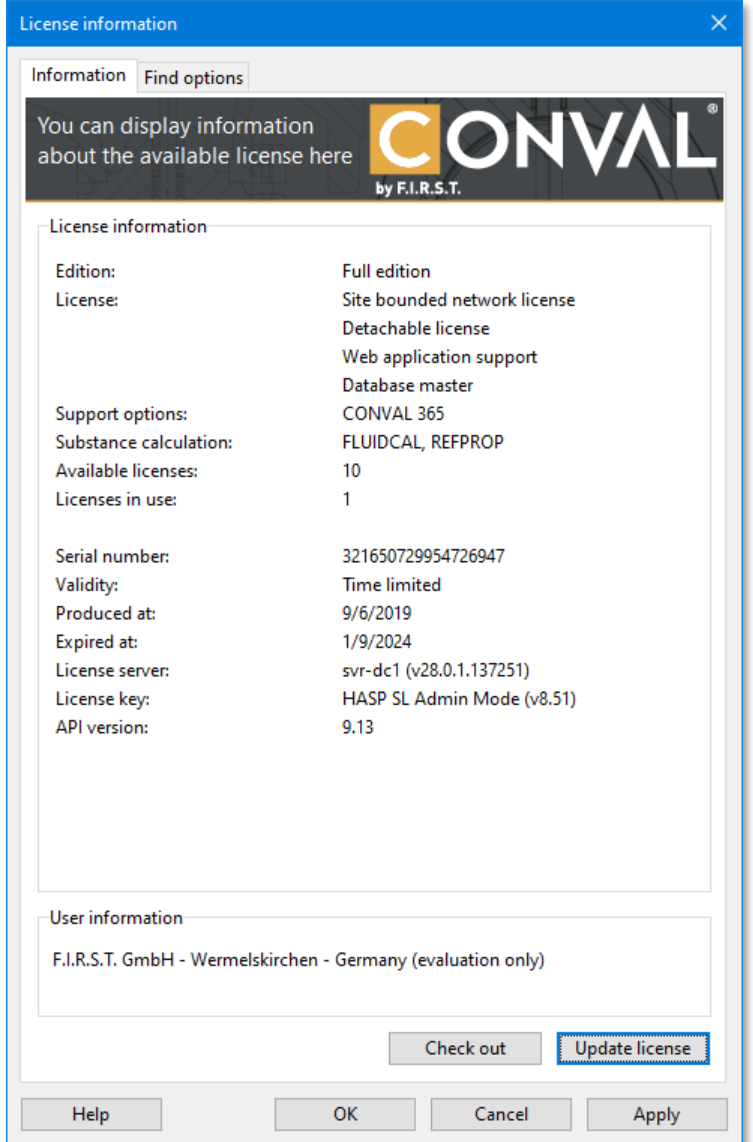

#### UPDATE LICENSE IN THE SENTINEL ADMIN CONTROL CENTER

You can also perform the update in the license server's Sentinel Admin Control Center

To start it, just type **[http://localhost:1947](http://localhost:1947/)** in your internet browser of the license server.

In the SACC select the "Update/Attach" section.

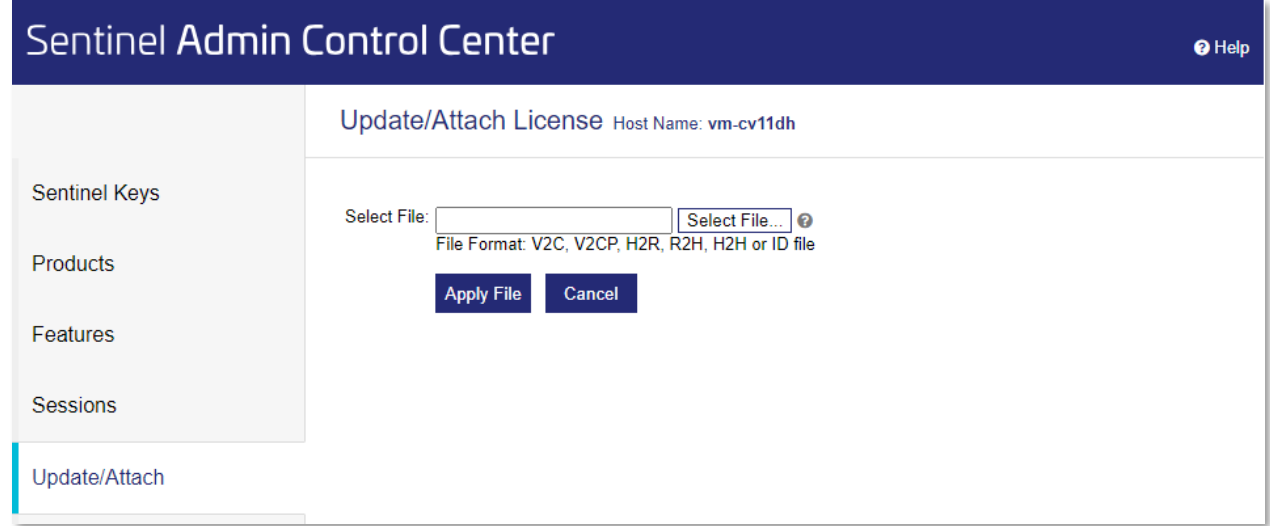

Click [Select File] and browse to the license file (\*.V2C) that contains the update.

Click [Apply File] to update your license.

# **SUPPORT**

**F.I.R.S.T.** Gesellschaft für technisch-wissenschaftliche Softwareanwendungen mbH

P.O Box 1545, D-42908 Wermelskirchen, Germany

- E-Mail: **[support@FIRSTGmbH.de](mailto:support@FIRSTGmbH.de) [info@FIRSTGmbH.de](mailto:info@FIRSTGmbH.de)**
- Fon: +49 (2196) 88 77 829
- Fax: +49 (2196) 88 77 849

Internet:**[www.conval.de](http://www.conval.de/) [www.FIRSTGmbH.com](http://www.firstgmbh.com/)**